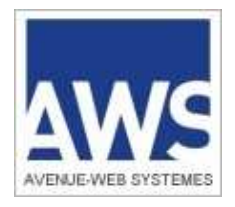

# **AWS-Achat / Entreprises**

## **www.aws-entreprises.com**

### **Ouverture d'un compte entreprise**

**AWS-Avenue-Web Systèmes– Editeur d'AWS-Achat**

**97 rue du Général Mangin - 38100 Grenoble – 04 76 44 11 68**

#### **Les avantages d'un compte AWS-Entreprises :**

L'ouverture d'un compte est gratuit, cela vous permet d'accéder aux services suivants :

- téléchargement des DCE en mode identifié. Voir le document d'aide sur le téléchargement de DCE.
- réponse par voie dématérialisée Voir le document d'aide sur les dépôts dématérialisés.
- réception par mail des avis correspondant à vos critères dès leur publication.
- correspondance sur les avis avec les acheteurs en toute transparence

#### **Le processus d'inscription se déroule en 3 étapes :**

- 1 : saisie de votre adresse mail
- 2 : réception par mail de la demande de confirmation puis saisie du formulaire
- 3 : réception par mail de la validation de l'inscription (code d'accès)

#### **Etape 1 : saisie de votre adresse mail**

La première démarche consiste à saisir votre adresse mail afin de vérifier sa validité. Saisissez votre mail à l'adresse : **http://www.aws-entreprises.com/inscription**

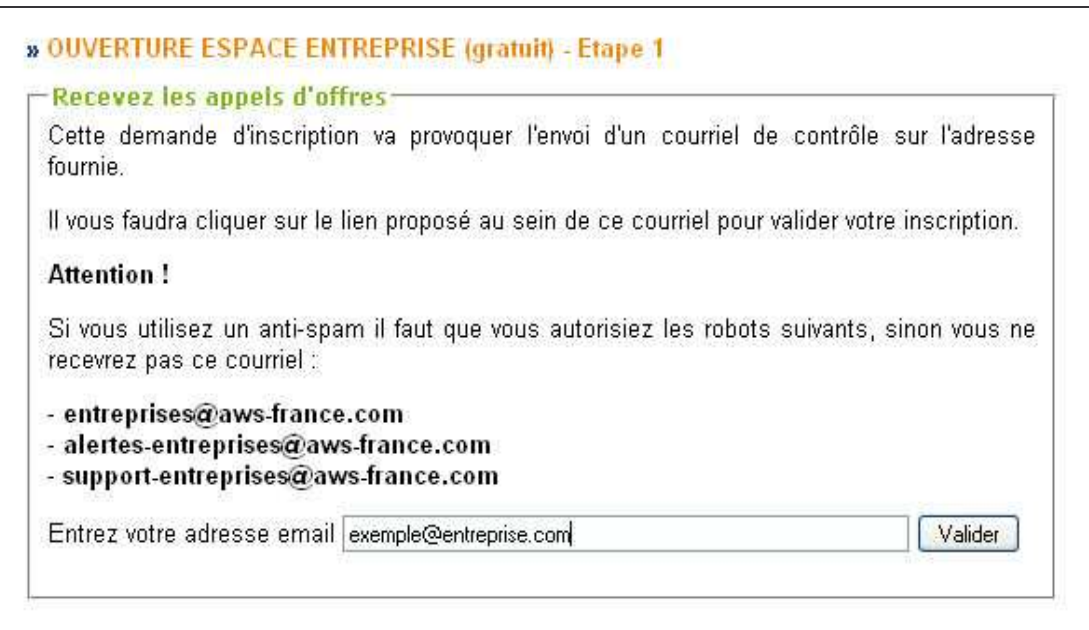

Une fois que vous avez saisi votre adresse mail un écran de confirmation apparait.

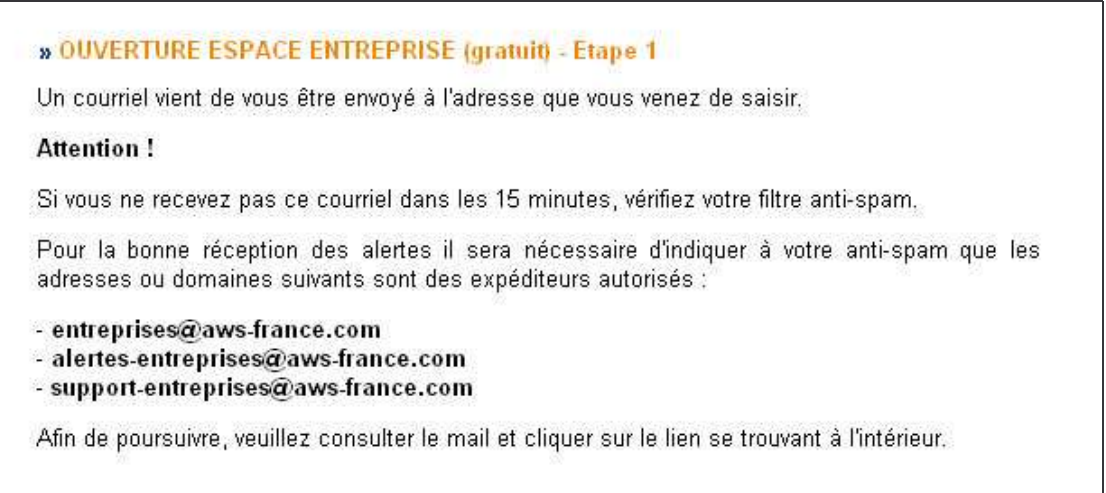

Cette demande d'inscription va provoquer l'envoi d'un courriel de contrôle sur l'adresse fournie.

Si vous ne réceptionnez pas le message dans les 15 minutes, paramétrez votre compte de messagerie pour accepter les expéditeurs suivants :

**entreprises@aws-france.com alertes-entreprises@aws-france.com support-entreprises@aws-france.com**

Ensuite renouvelez la procédure de saisie de mail.

#### **Etape 2 : confirmation de votre inscription / renseignement du formulaire**

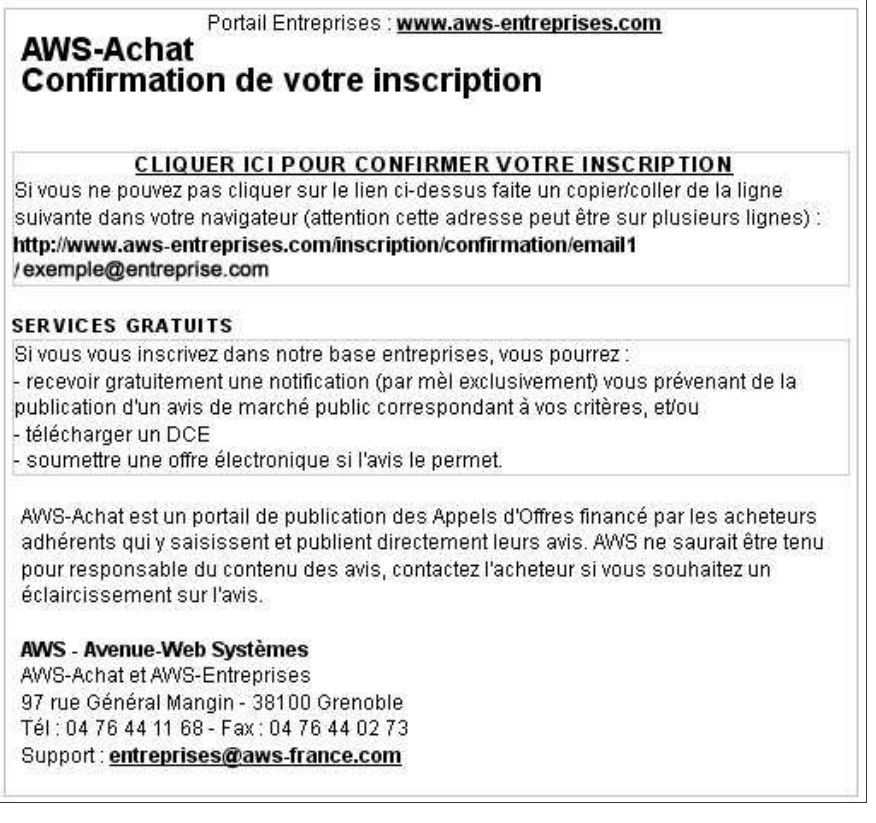

Lorsque vous cliquez sur le lien de confirmation un formulaire d'inscription s'ouvre :

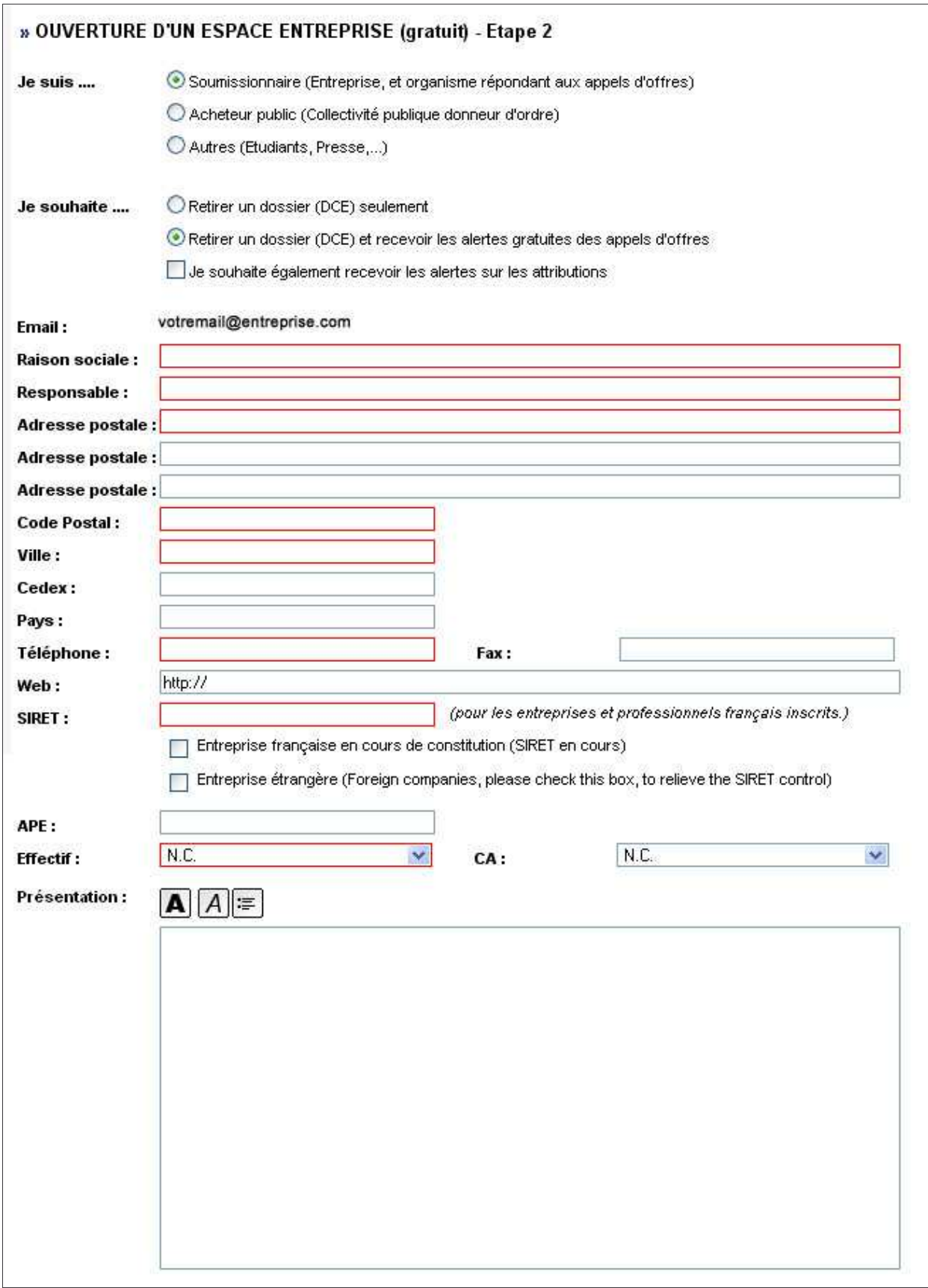

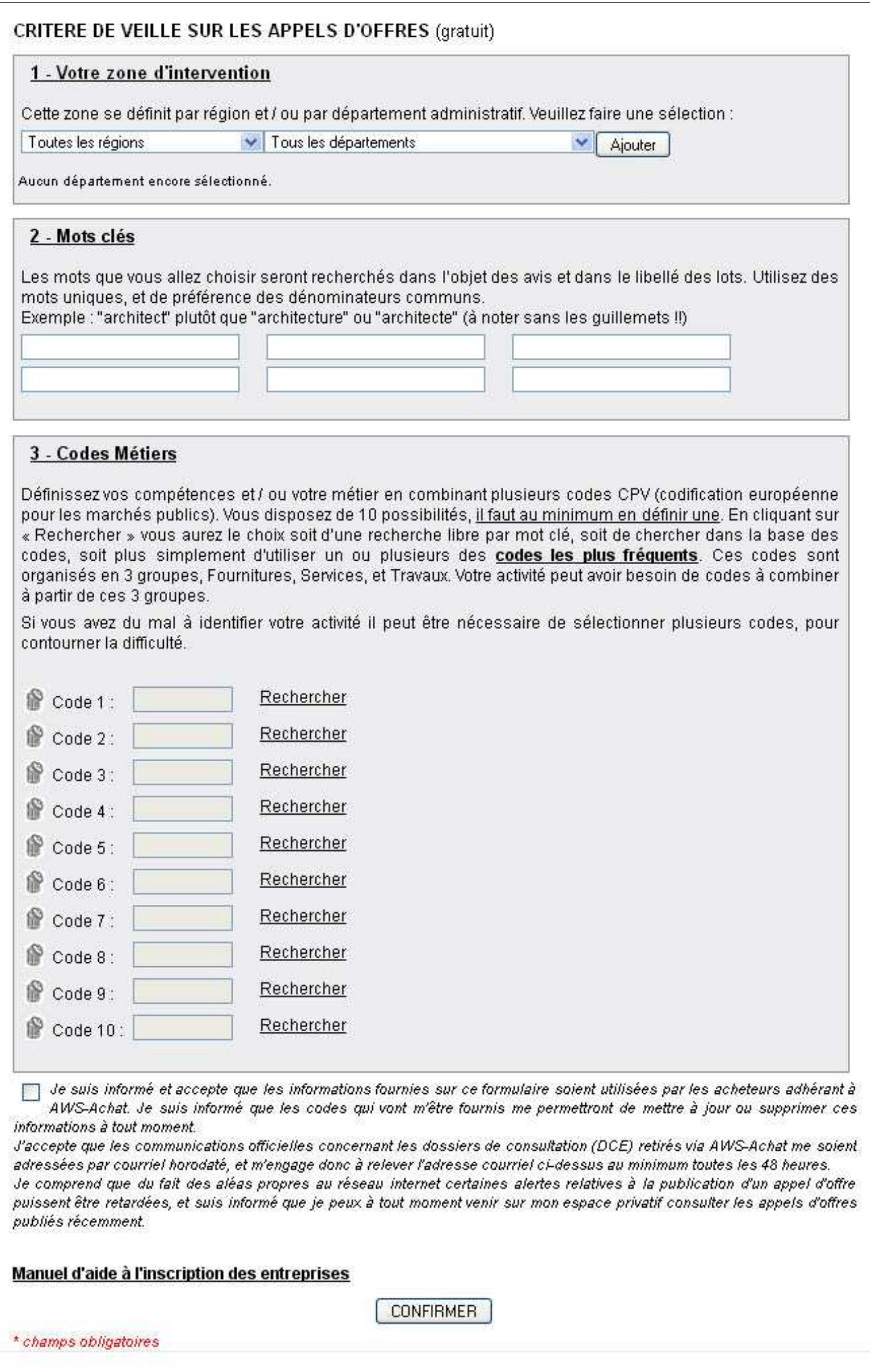

Les champs en rouge sont obligatoires.

Vous avez la possibilité de vous abonner au service de veille sur les appels d'offres. Dans ce cas la liste des champs à renseigner sera plus importantes.

#### **Pour optimiser votre service de veille, il est nécessaire de préciser :**

- Vos départements de couvertures, n'hésitez pas à sélectionner les départements limitrophes au votre.

- Votre ou vos codes activités (code CPV)

Vous recevez l'alerte sur un avis, si ce dernier possède un code CPV en commun avec votre profil.

- Vos mots clés : Nous recoupons vos mots clés avec les objets et les intitulés des lots.

Les avis qui correspondent à votre profil sont listés sur la page d'accueil de votre espace, alors n'hésitez pas à contrôler la pertinence de votre profil en vérifiant la liste une fois que vous aurez validé votre inscription.

#### **Une fois que vous avez renseigné le formulaire vous devez cocher la case d'acceptation des conditions, et ensuite vous devez cliquer sur le bouton "valider vos informations".**

Vous avez la possibilité à tout moment d'activer ou désactiver le service de veille. Pour cela vous devez aller dans la rubrique "Gestion > votre profil".

Attention ! !

Si le service de veille est désactivé aucun avis correspondant à vos critères n'apparaitra en page d'accueil de votre espace.

Dans les 2 cas une fois que vous avez validé le formulaire un message de confirmation apparait :

» INSCRIPTION COMPTE ENTREPRISE

Vous recevrez dans quelques minutes un message sur votre adresse électronique.

Ce mail contient votre identifiant ainsi que votre mot de passe afin de vous connecter.

Si vous ne recevez pas de courriel dans les 24h :

- soit votre email a été mal libellé dans le formulaire...

- soit votre adresse est protégée par un anti-spam, (nos courriels étant émis par un robot support-entreprises@aws-france.com contactez votre service informatique pour régler votre anti-spam, ou notre support pour obtenir un envoi manuel de vos codes)

#### **Etape 3 : réception des codes d'accès par mail**

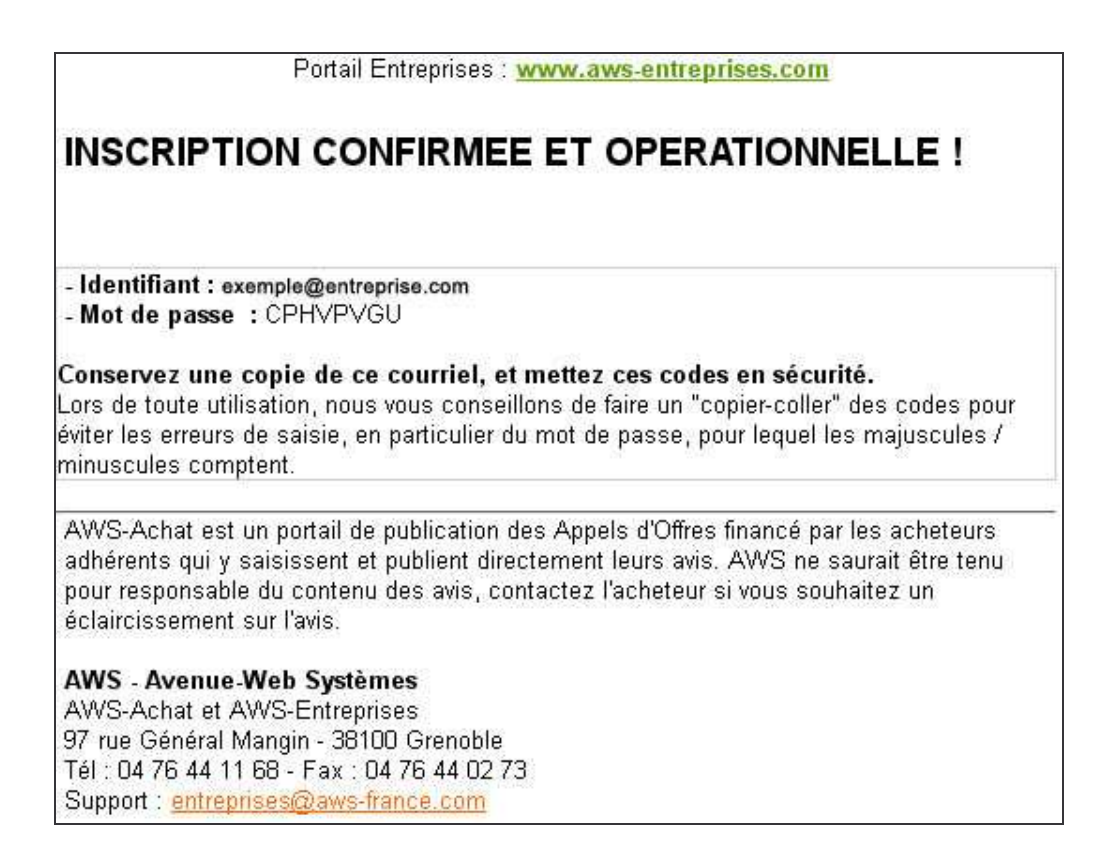

Faites un copier-coller du mot de passe pour éviter les erreurs de saisie.

En faisant ce copier-coller attention à ne pas prendre de caractères en plus, ne serait-ce qu'un espace après le mot de passe, ceci vous mettrait inévitablement en erreur. Tous nos mots de passe comportent 8 caractères, chiffres ou lettres, toujours en majuscule. Permettez à votre navigateur de mémoriser votre mot de passe, ce sera beaucoup plus confortable pour toutes vos connexions ultérieures.

Pourquoi je ne peux pas choisir mon mot de passe ?

A l'inverse de beaucoup de plateformes du marché, une seule inscription vous donne accès aux avis des 3.200 acheteurs utilisant AWS, et vous êtes ainsi 113.000 entreprises inscrites. De plus vous disposez d'un "Espace Entreprise", qui est un véritable bureau privatif, à la disposition de chaque candidat.

Ces avantages ont un corolaire sécuritaire, les mots de passe sont gérés d'une façon stricte, justement pour protéger votre espace privé.

Suppression de votre compte :

Vous pouvez supprimer votre compte à tout moment, pour cela aller dans le menu "gestion > désinscription" sur votre espace.